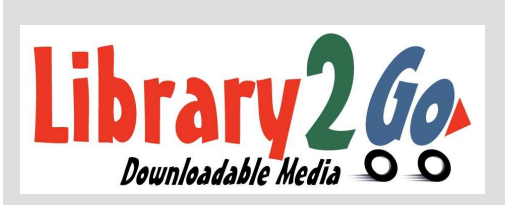

## What can we

# help you with

## today?

## Library2Go! & NOOK

Bentonville Public Library

www.bentonvillelibrary.org

Original and Simple Touch

#### How to Download Adobe Digital Editions

- 1. Go to www.bentonvillelibrary.org and click Downloadables, then click Library2Go!.
- 2. On the Library2Go! page, scroll to the bottom of the page and look for Software, on the left. Click on Adobe Digital Editions.
- 3. Download and install Adobe Digital Editions. (This software requires Adobe Flash Player)
- 4. Open up Adobe Digital Editions. It will ask you to authorize your software with an Adobe ID. You must create an Adobe ID to transfer eBooks to your Nook.
- 5. Authorize your Nook by plugging it into your computer with Adobe Digital Editions open.
- 6. Adobe Digital Editions will detect your Nook and ask to authorize it using the same Adobe ID as your Adobe Digital Editions. Follow the prompts.

#### How to Check out an eBook

- 1. Go to www.bentonvillelibrary.org and click Downloadables, then click Library2Go!.
- 2. Search for eBooks. You can use the **Menu** button (3 stacked lines) to limit your search to eBooks. (Nooks can read both the EPUB and PDF formats.)
- 3. If you do not limit the format the eBooks will be mixed with audiobooks. (You can tell the difference by checking the icon in the corner of the cover picture. A book symbol is an eBook and the headphones are audiobooks.)
- 4. To check out a book, click **Borrow**.
- 5. Select **Bentonville Public Library** from the drop menu.
- 6. Login using your library card number and PIN.
- 7. You will be taken to your Overdrive bookshelf.
- 8. Click on Download. Select your format (EPUB or PDF), confirm your checkout, and download your title. (You can read the item in your internet browser or return the item before you download at this point.) You may have up to 5 titles checked out at a time. Your Adobe Digital Editions should open with the title.

#### How To get your eBook onto your Nook

- 1. Open up **Adobe Digital Editions** if not already open.
- 2. Turn your Nook ON. It can be asleep, but not OFF.
- 3. Connect your Nook to your computer. If you have not previously authorized your Nook, Adobe Digital Editions will ask to authorize your Nook using the same Adobe ID as the Adobe Digital Editions on your computer.
- 4. Your Nook will appear on the left under **Bookshelves**.
- 5. To transfer your eBook to the Nook, click on your downloaded eBook, drag it to the Nook icon and release when you receive a green plus sign (+). The eBook will transfer.
- 6. Disconnect your Nook by removing the cord. To find your new eBook on your Nook, go to Library.
- 7. If you are using an original Nook, your eBook will be in My Documents. If you are using a Simple Touch your eBook will be in your Library.

#### How to Return Items Early

- 1. To return an eBook early hover your mouse over the eBook in Adobe Digital Editions.
- 2. Click on the I**tem Options** arrow and click on **Return Borrowed Item**.

#### What to Do When Your eBook Expires

- 1. When your license to view the eBook expires, you will not be able to read itany more. However, the data from the eBook will stay on your computer and Nook until you delete it.
- 2. To delete from Adobe Digital Editions, click on the Item Options arrow over the eBook title and then Delete Item.
- 3. To delete from your Nook, click on the Nook icon in Adobe Digital Editions, click on the Item Options arrow over each book and then click Delete Item.

### Checkout 5 titles for 2 weeks!

For assistance, call 479.271.6815 or from the Library2Go! page click Getting Started, then Digital Help FAQ

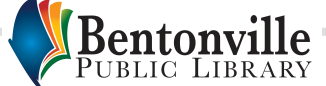

Library2Go! is powered by Overdrive